## Edit photos and videos on iPhone

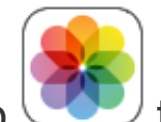

You can use the built-in tools in the Photos app  $\Box$  to edit photos on your iPhone to make the photos of your artwork much closer to the look of the original.

# Adjust light and color

In most cases the light and color of your photo will not accurately match that of the original artwork.

1. In Photos, tap a photo or video thumbnail to view it in full screen.

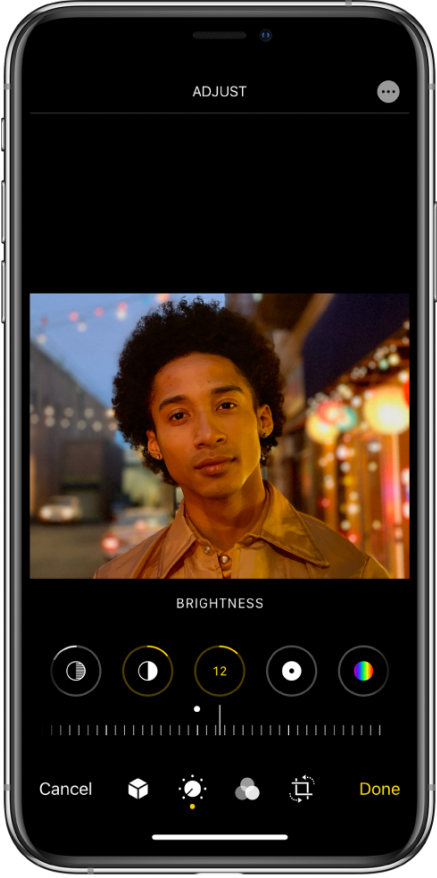

- 2. Tap Edit, then swipe left under the photo to view the editing buttons for each effect such as Exposure, Brilliance, and Highlights.
- 3. Tap a button, then drag the slider to adjust the effect. The level of adjustment you make for each effect is displayed by the outline around the button, so you can see at a glance which effects have been increased or decreased.
- 4. To review the effect, tap the effect button to see the shot before and after the effect was applied (or tap the photo to toggle between the edited version and the original).
- 5. Tap Done to save your edits, or if you don't like your changes, tap Cancel, then tap Discard Changes.

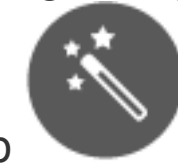

with effects.

**Tip:** Tap to automatically edit your photos or videos

### Crop, or rotate a photo

Another common issue with a photo taken of an artwork is that it includes visible content outside the frame of the work such as the surface it was laid on to take the photo. The photo may also be rotated such that it appears to be on its side or even upside down.

1. In Photos, tap a photo or video thumbnail to view it in full screen.

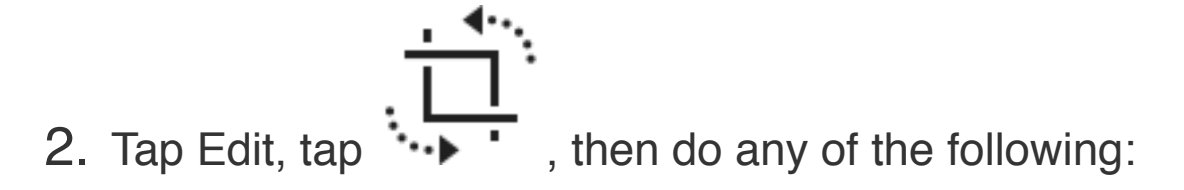

◦ *Crop manually:* Drag the rectangle corners to enclose the area you want to keep in the photo, or you can pinch the photo open or closed.

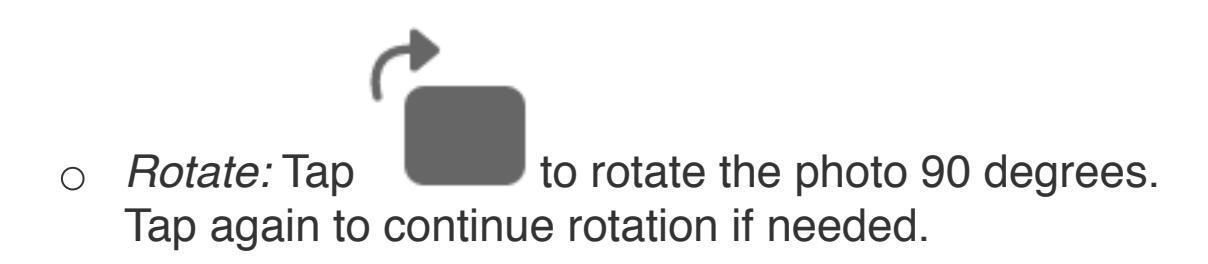

3. Tap Done to save your edits, or if you don't like your changes, tap Cancel, then tap Discard Changes.

#### Straighten and adjust perspective

The photo may also be skewed in a way that the image is not square. Here's how to correct that.

1. In Photos, tap a photo or video thumbnail to view it in full screen.

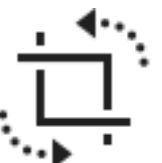

- 2. Tap Edit, then tap
- 3. Select an effect button to straighten, adjust vertical perspective, or adjust horizontal perspective.

4. Drag the slider to adjust the effect.

The level of adjustment you make for each effect is displayed by the yellow outline around the button, so you can see at a glance which effects have been increased or decreased. Tap the button to toggle between the edited effect and the original.

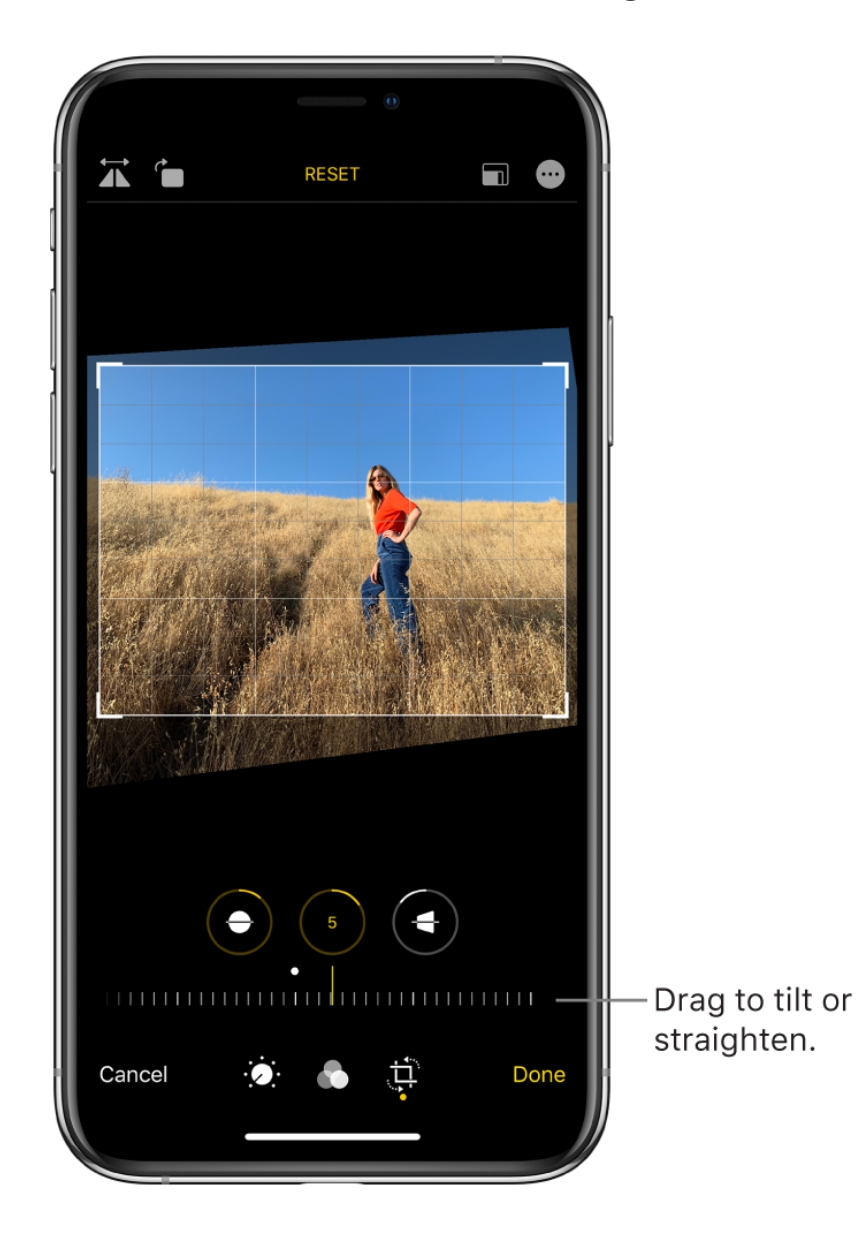

5. Tap Done to save your edits.

### Edit photos and videos on Android devices

A photo editing app for Android devices that is equivalent to the iPhone Photos app is the Google Photos app. If you don't already have this app on your device you'll need to download and install it.

#### Adjust, crop, or rotate a photo

- 1. On your Android device, open the Google Photos app.
- 2. Open the photo you want to edit.
- 3. Tap Edit  $\overline{\mathbb{H}}$ .
	- To manually change lighting, color, or add effects, tap Edit  $\overline{f}$ .
	- For more options, tap the Down arrow
	- To crop or rotate, tap Crop & rotate
	- To crop the photo, tap and drag the edges.
- 4. Tip: While you edit, touch and hold the photo to compare your edits to the original.
- 5. At the top right, tap Save.